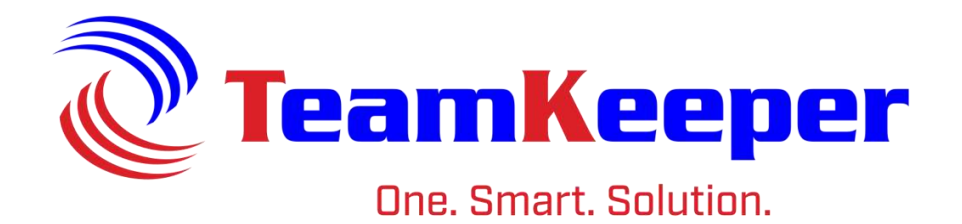

# Employee User Guide

TeamKeeper Software Release: 8.5 960 Clear Lake City Blvd **Published: April 2024** Webster, Texas 77598 **[www.TeamKeeper.com](http://www.teamkeeper.com/)**

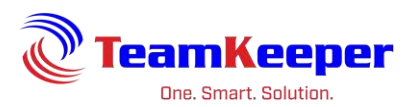

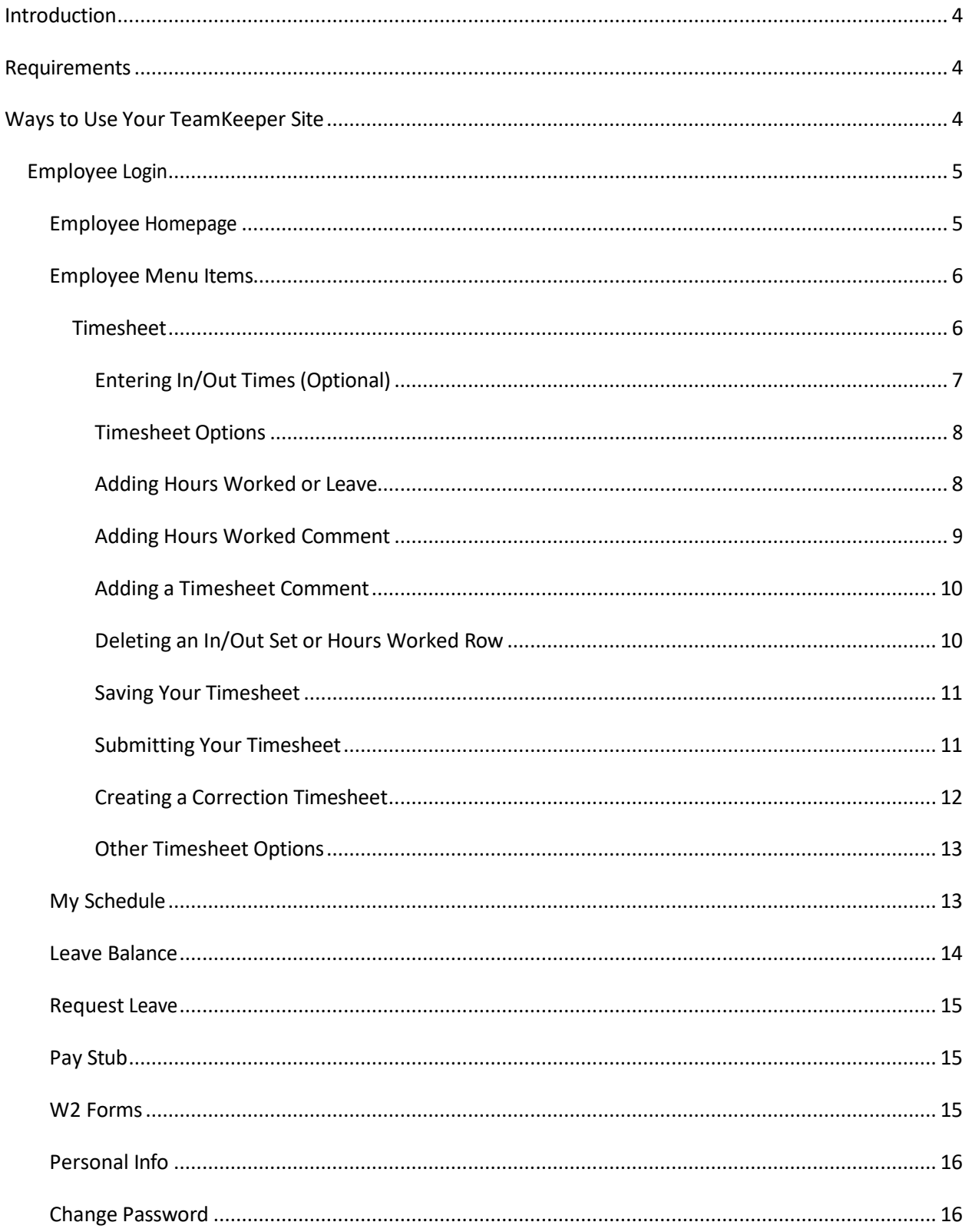

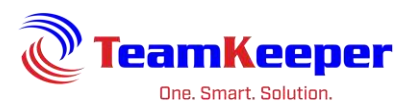

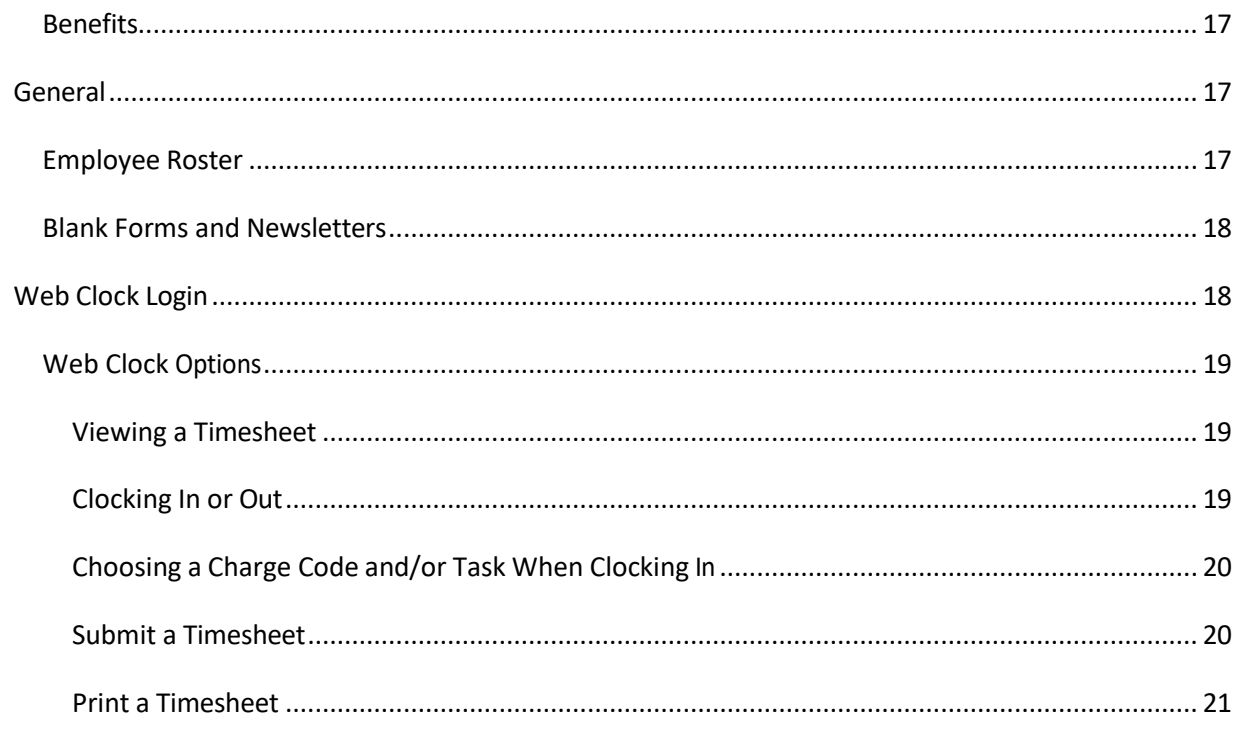

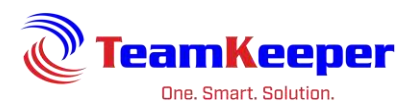

## <span id="page-3-0"></span>**Introduction**

TeamKeeper strives to provide the easiest to use time and attendance system for both administrators and employees. This user guide should be used to explore to features employees will have access to once they are logged in. Your site will not only provide timesheets but there are also several leave management features that will allow you to view your leave balance as well as submit an electronic leave request that can be seen and approved by a supervisor in just a matter of minutes.

Since TeamKeeper is used across all industries in almost every part of the world, we have features on each site that may not be utilized by every company. This guide will show all of the features available but they may not be enabled for your TeamKeeper site. If you have any questions, please contact your supervisor or administrator.

## <span id="page-3-1"></span>**Requirements**

The following is required to access the electronic timesheet system:

- Current Internet Browser
	- o Microsoft Edge
	- o Mozilla Firefox
	- o Chrome
	- o Safari
- Internet Access
- Valid Username and Password

# <span id="page-3-2"></span>**Ways to Use Your TeamKeeper Site**

Within your TeamKeeper site there are various ways to access your data based on your responsibilities and needs. Those options are:

1. Login – allows employees to view, edit, create and submit timesheets. In addition to timesheets, users can view their leave balance, request leave, update personal information, and view or print paystubs and/or W2s.

2. Web Clock – users will record punch times at the start and end of the work day. They will be able to choose their job (if required) on in punch, print and submit the timesheet.

3. Web Clock Activity Only – users will choose a job after punching out for the day or shift.

4. Time Clocks – instead of entering a username and password on a computer, employees can punch in and out through several types of input devices such as biometric reader, proximity, card swipe readers and facial recognition.

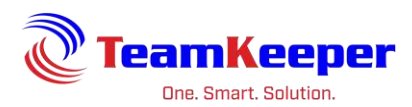

# <span id="page-4-0"></span>**Employee Login**

Each TeamKeeper customer is given a unique URL that usually includes the company name. You will be given this information once the site is ready to go live. For employees with the option to login:

- 1. Open an internet browser and navigate to your company's site
- 2. Enter your username and password
- 3. Select the "Login" button (shown below in the red box)

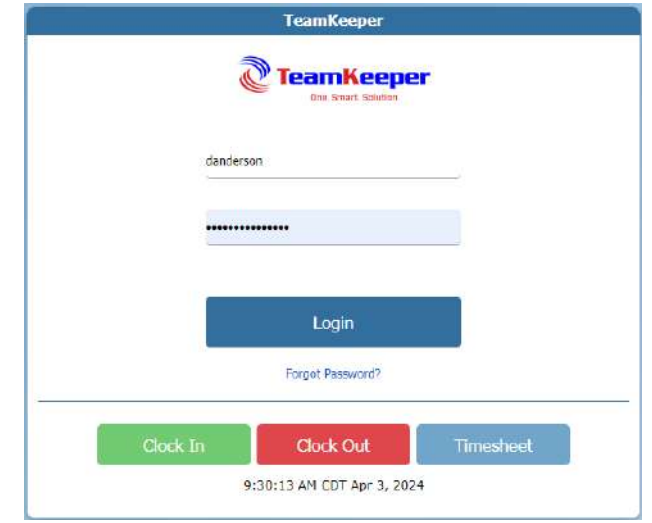

#### <span id="page-4-1"></span>**Employee Homepage**

When you first log in, you will be directed to a homepage with the menu items in the blue bar at the top. Email notifications will be listed at the top and can be removed as needed. Beneath the notifications, there is a news feed section where your administrators can post any reminders or memos that employees need to see. If your company is not using email notifications or the news feed, the page will be blank below the blue menu bars.

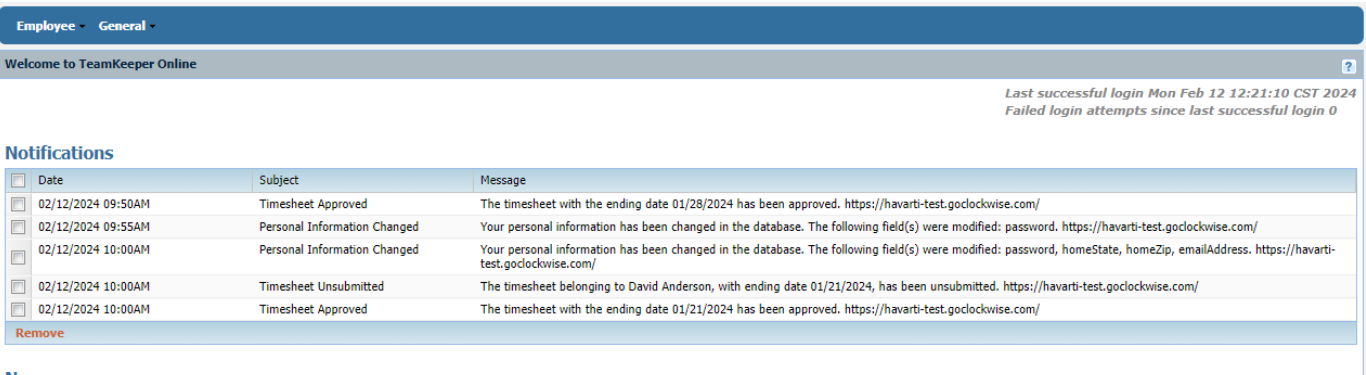

**News** Timesheets

Please fill out your timesheets daily. All timesheets must be submitted by the end of your shift on Fridays. If you have any questions please contact your supervisor.

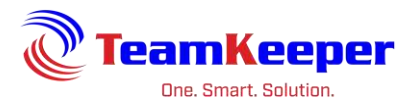

## <span id="page-5-0"></span>**Employee Menu Items**

Timesheet – all hours worked and leave hours taken (if applicable) should be recorded on the timesheet in accordance with your company's rules

 $My Schedule - supervisors have the option to post a schedule for you to view and print$ 

Leave Balance - allows you to view a balance of current, used and accrued leave hours

Request Leave – this form allows you to submit an electronic leave request that will automatically generate an email notification to a manager/supervisor

Pay Stub - The first time the link is selected, you will be asked to consent to viewing your electronic pay stub. Then you will be able to view/print current or historical pay stubs.

W2 Forms - this feature allows employees to view W2 Forms if consent is given

Personal Info - page allows you to view and update profile information such as mailing address, e-mail address and phone number

Change Password – provides access to change the password from the original default password provided by administrators

Benefits – this feature will display any benefit information (such as health insurance information or short term disability)

#### <span id="page-5-1"></span>**Timesheet**

- 1. After successfully logging in, the home page appears with a menu bar located on the top of the page
- 2. Hover over the Employee dropdown and select Timesheet

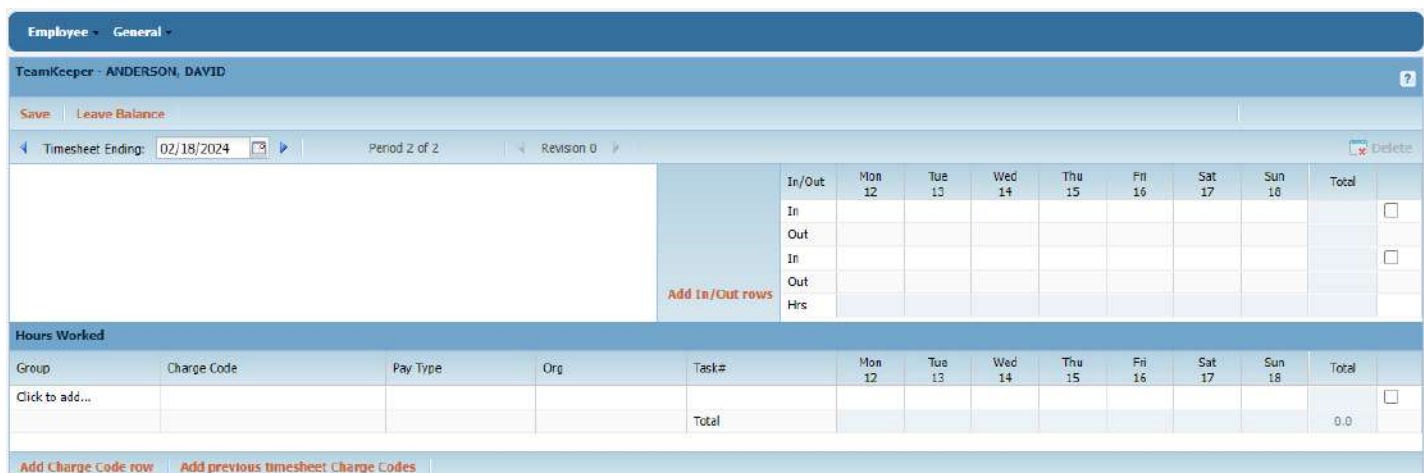

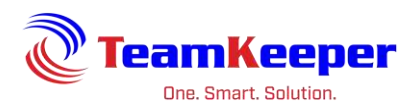

#### <span id="page-6-0"></span>**Entering In/Out Times (Optional)**

- 1. To enter the "In" time, click on the applicable field for the correct day.
- 2. Enter your time in either the 12-hour HH:MM or 24-hour format.
- 3. Repeat the same procedure to enter the Out time. Ensure that the time out is entered in the same column as the In entry. If additional time entries are required, click on the Add In/Out Row link to append an additional row, and then repeat steps above.
- 4. As In/Out times are entered, the system automatically computes the total hours worked.

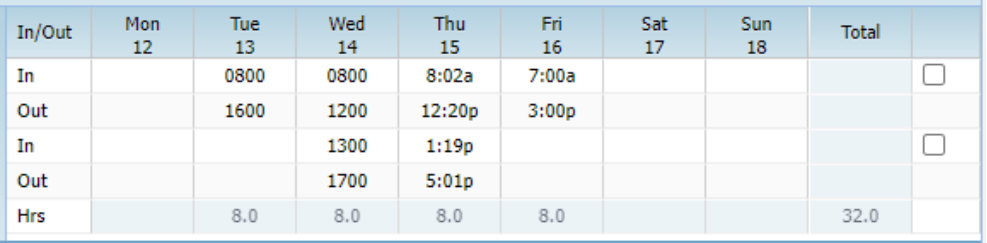

If you only have 1 assigned job or you are configured for "defaults" your hours worked will automatically drop down in to the rows below.

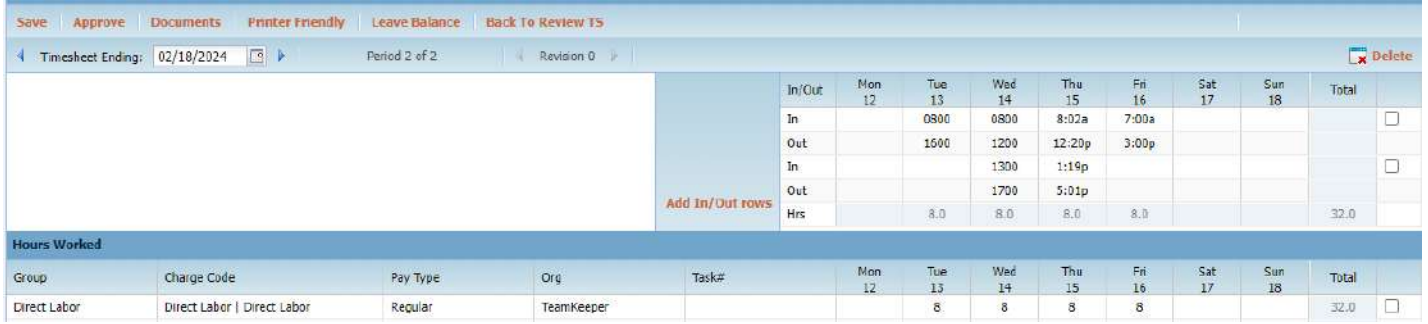

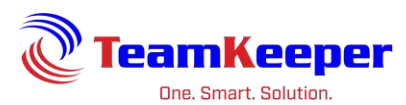

If you are also taking leave that week, you will not have in/outs for leave, just total hours in the rows below. For example:

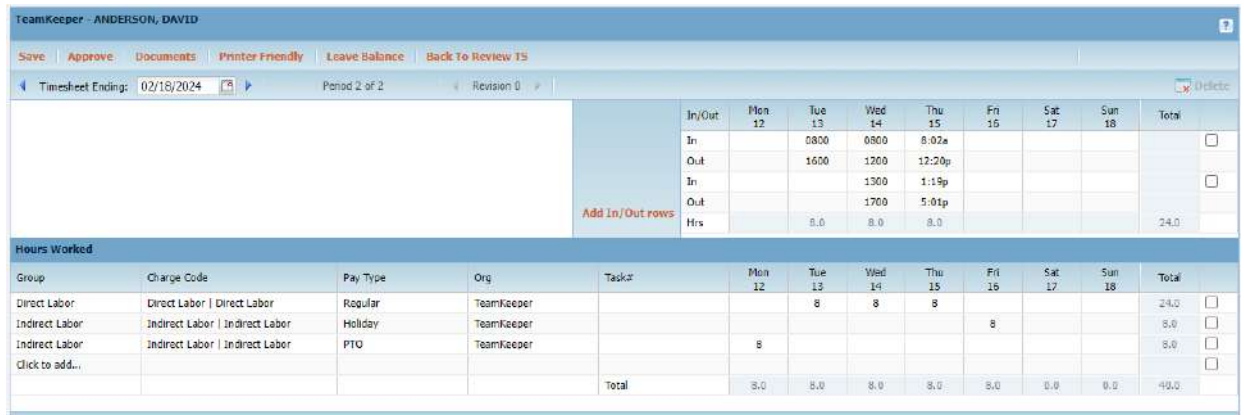

NOTE: The hours worked totals will be based on your company's rounding rules. Also, some employees will not see the in/out section at all.

#### <span id="page-7-0"></span>**Timesheet Options**

A TeamKeeper timesheet contains 5 different fields that you can use when tracking time. The default field headings can all be customized to meet the terminology of your company so what is listed below may not match your live site. The standard fields are as follows:

- Group
- Charge Code
- Pay Type
- Organization (Optional may not be visible)
- Task (Optional may not be required for that line or visible)

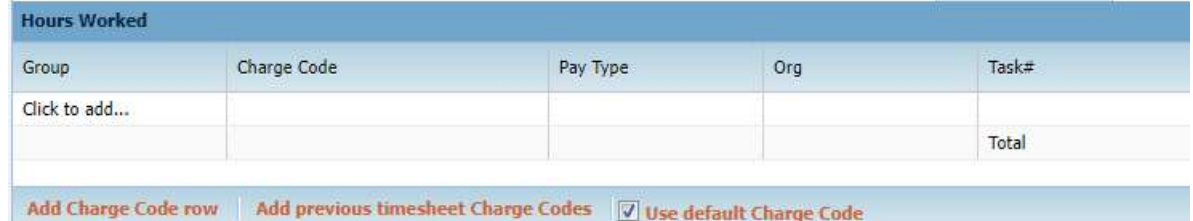

#### <span id="page-7-1"></span>**Adding Hours Worked or Leave**

- 1. Upon completing the code selection by choosing from the drop downs (group, charge code, pay type, org and task), enter the number of hours worked on this item in the field for the appropriate day.
- 2. Click Save to update the changes to your timesheet

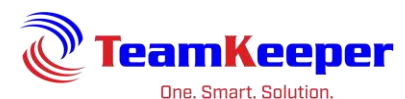

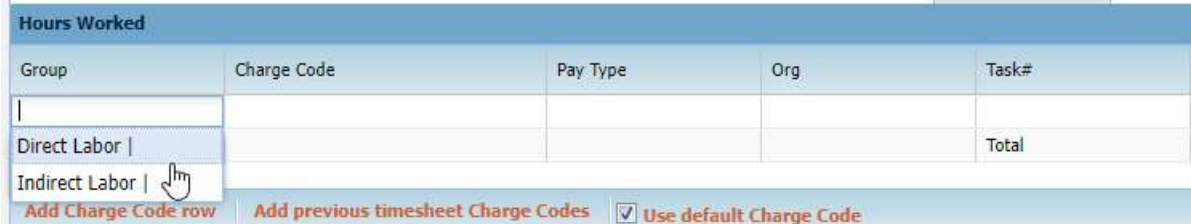

If there are multiple items worked that day (or partial hours worked and partial leave hours taken), you will choose "Click to Add" on the row beneath the original entry.

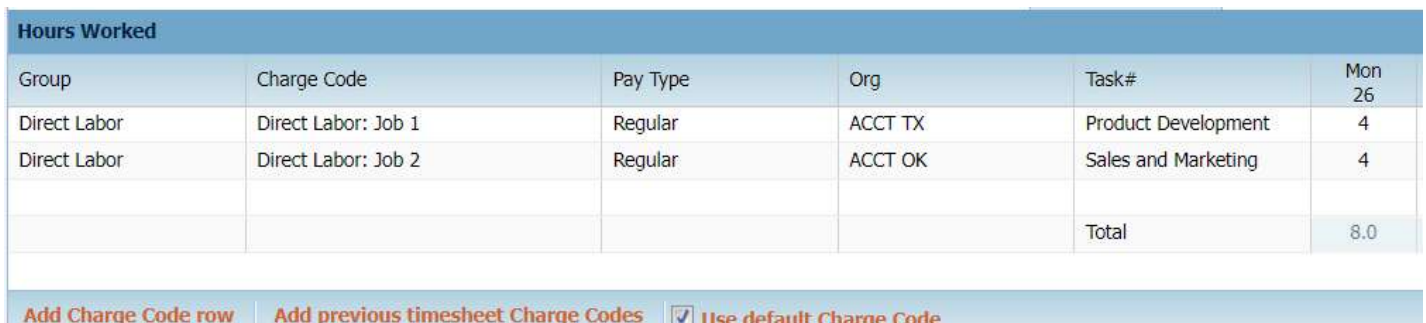

#### <span id="page-8-0"></span>**Adding Hours Worked Comment**

- 1. When entering the hours worked for that day/item, you might have the option to enter a note. If you do, a popup box will appear beneath the cell where you enter the hours for that code.
- 2. After the text is entered, click "Save" at the top of the page.

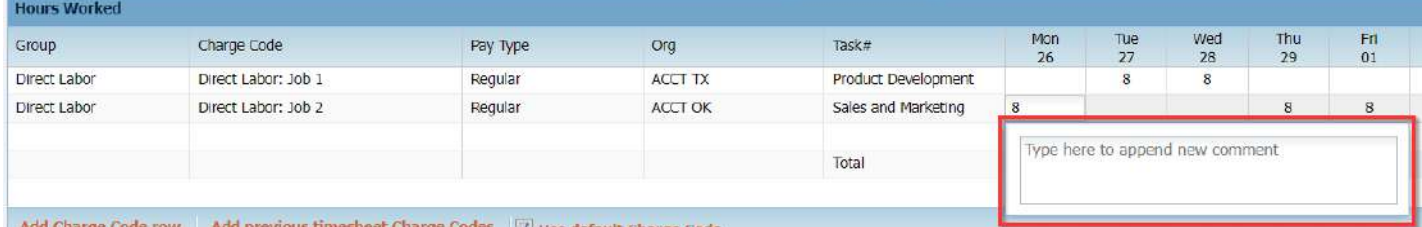

After the Hours Worked Comment is saved, the cell will have a small blue notation indicating there is text for that entry.

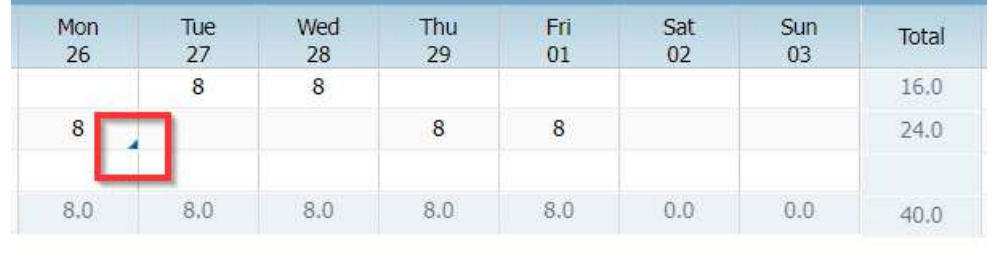

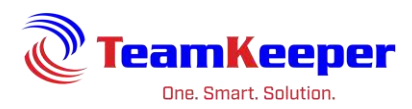

#### <span id="page-9-0"></span>**Adding a Timesheet Comment**

Any time during the period you are able to leave a note on the timesheet in the box under the Hours Worked rows. The timesheet comment box is for the entire timesheet period – not a specific day. Multiple comments are allowed. They will be time and date stamped as well the username of the profile that left the comment. Supervisors can leave comments as well.

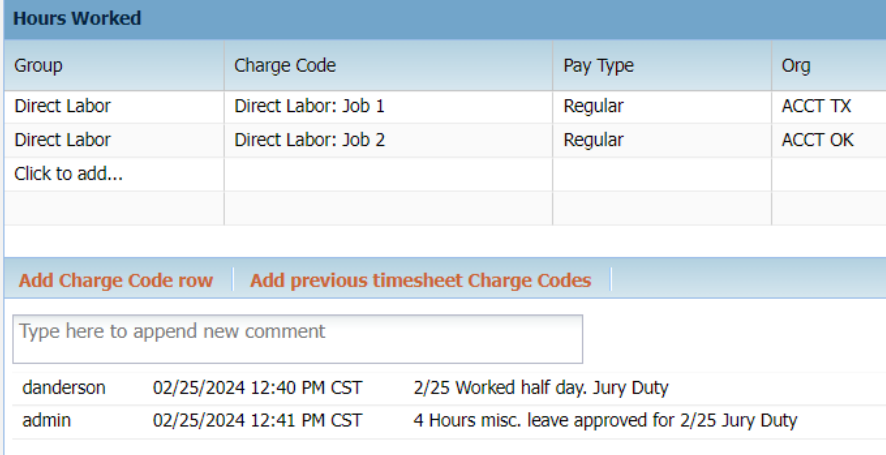

NOTE: Any comment made on the timesheet is uneditable once saved.

#### <span id="page-9-1"></span>**Deleting an In/Out Set or Hours Worked Row**

To delete a set of In/Outs, check the box on the row you wish to remove. Click the "Delete" button to the left of the screen. This will delete the first set of In/Outs for every day entered that period.

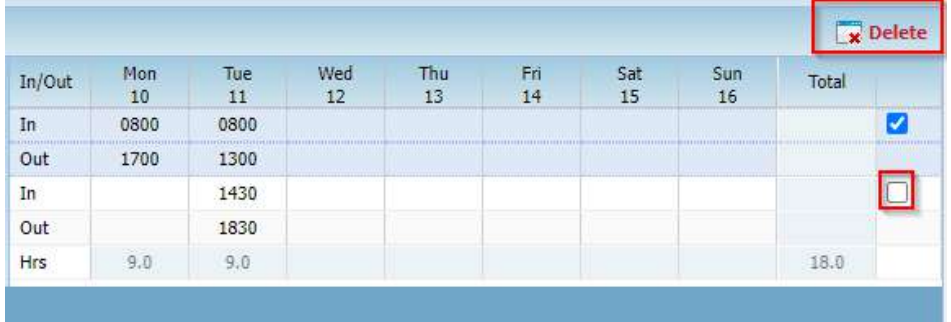

If you just need to delete a single day of In/Outs then it would be best to select the cell and manually backspace the data.

To delete an Hours Worked row, select the checkbox at the end of the row and click the delete button. Make sure to save the page every time you make or change and entry.

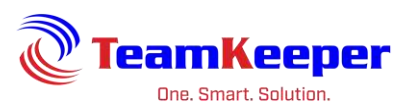

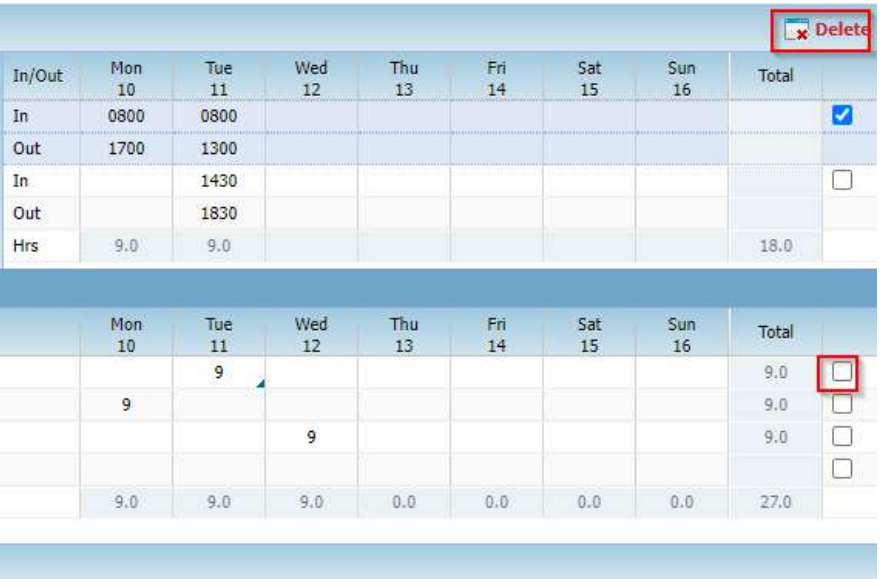

#### <span id="page-10-0"></span>**Saving Your Timesheet**

Each time you update your timesheet with hours worked and/or any other additional information, you must click the Save button on the timesheet.

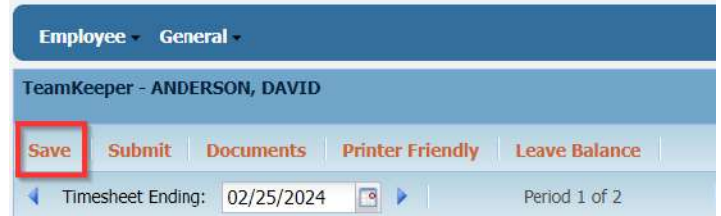

#### <span id="page-10-1"></span>**Submitting Your Timesheet**

At the end of the timesheet period, you might be required to electronically sign (or submit) your timesheet. When the timesheet is submitted, your lead/supervisor will sign (approve) your timesheet so that it can be processed by payroll.

When you are logged in to the site, navigate to your timesheet and at the top of the page, click the "Submit" button.

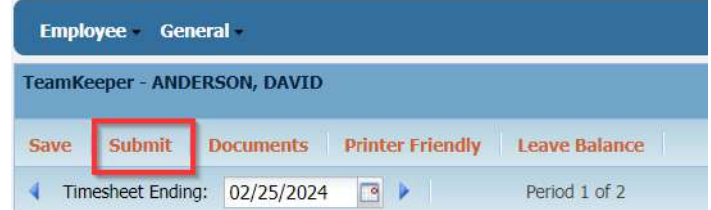

A confirmation message will appear, at which time you can either click "Yes" to proceed, or "No" to cancel.

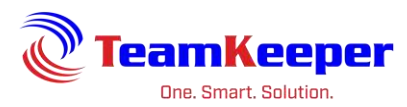

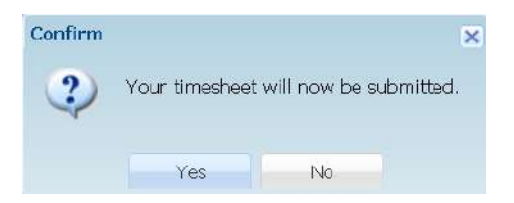

NOTE: The verbiage on your confirmation message may vary.

After submitting your timesheet, you will be allowed to unsubmit, until your supervisor has approved/signed.

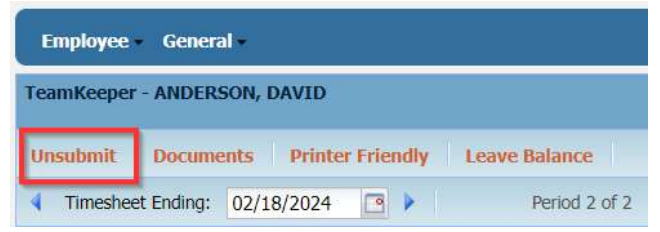

Once your supervisor has approved the timesheet, you will not be able to unsubmit. If a change needs to be made, you must contact your supervisor.

Electronic signatures will go at the bottom of the timesheet.

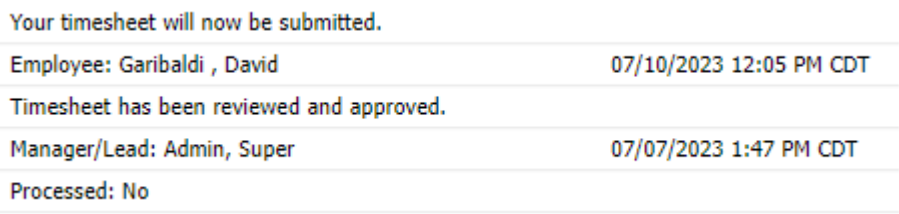

#### <span id="page-11-0"></span>**Creating a Correction Timesheet**

If your timesheet has been approved and processed by payroll but you still need to make a change, a new timesheet must be created by clicking the "Correction" button.

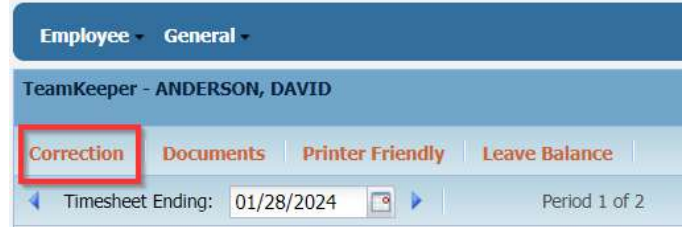

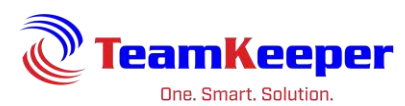

When you click the Correction button, your will be asked to confirm that you want to proceed then your original timesheet will be copied to a new timesheet so that changes can be made.

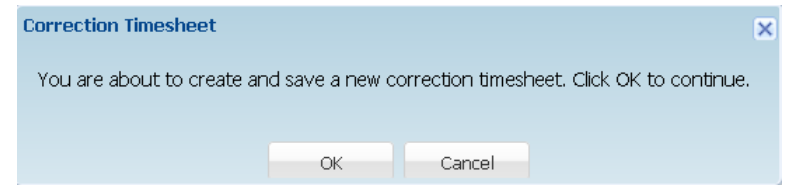

You can always view your previous timesheet by clicking the arrows next to the Revision label.

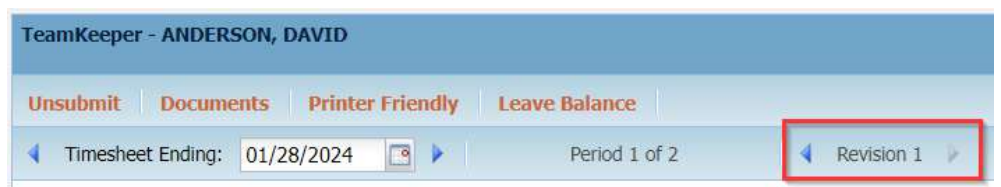

NOTE: You will be able to see if your previous timesheet has been processed by looking at the field beneath the electronic signatures and your Submit or Unsubmit button will be missing.

## <span id="page-12-0"></span>**Other Timesheet Options**

From the timesheet menu, there are several other options available.

- Documents If there is any documentation to be submitted with the timesheet (doctor note, jury note, or expense type report) use the button to attach any files.
- Printer Friendly converts in/outs, timesheet rows, comments and activity log to PDF format. You are also able to view previous timesheets by clicking the calendar by Timesheet Ending or the arrows beside it. When you find the sheet you need to print, click "Printer Friendly" and it will be in a popup or new tab.
- Leave Balance allows you to view all balances for any leave assigned to you without moving away from the timesheet.

# <span id="page-12-1"></span>**My Schedule**

From the Employee menu, choose "My Schedule" to print or view your schedule. The schedule will display based on your timesheet period. You are able to use the arrows next to the date range to navigate to future or past timesheets.

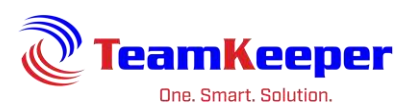

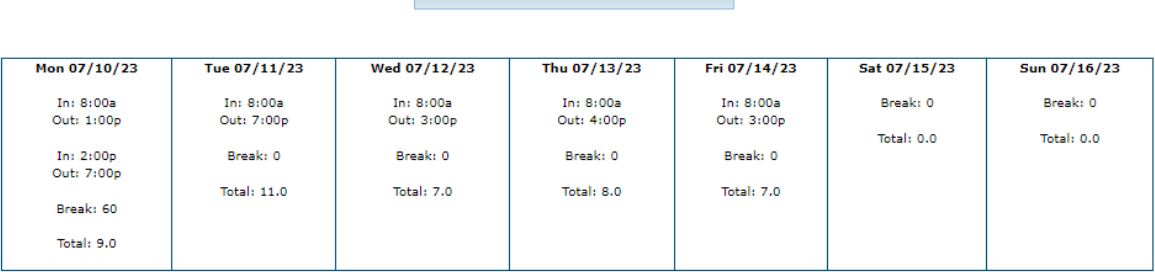

 $\boxed{4}$  | Time Period: 07/10/2023 - 07/16/2023 |  $\blacktriangleright$ 

View Printer Friendly Schedule

If your day shows \*Comments\* at the bottom, click the link to view what your supervisor has posted.

To view a specific day, simply click on the day in the weekly calendar.

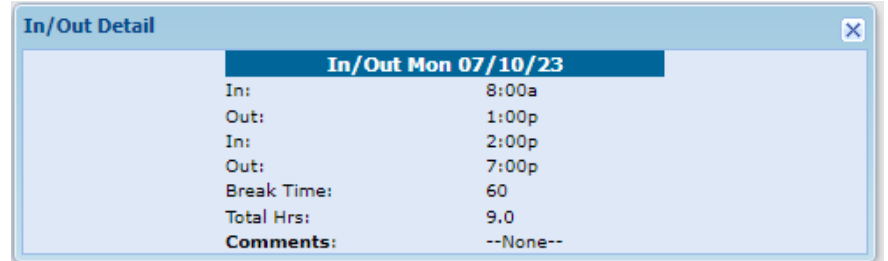

The "Printer Friendly" link at the bottom will create a pop-up to a new window or tab.

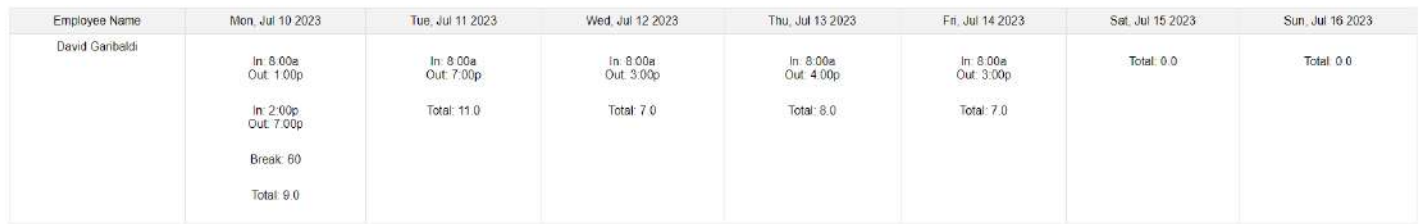

#### <span id="page-13-0"></span>**Leave Balance**

This leave balance view is the same as the popup on the timesheet but using the link under Employee will navigate you away from the timesheet. Balances listed on this screen do not take an open (unsubmitted) timesheet into account.

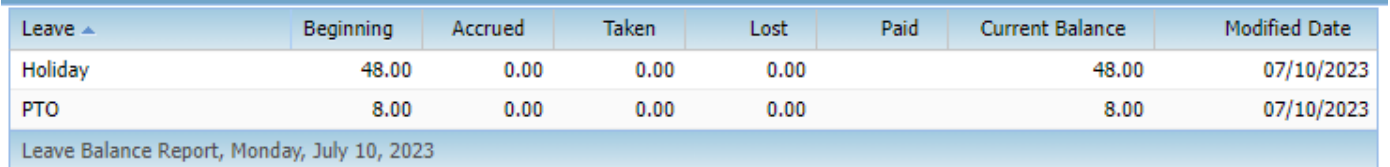

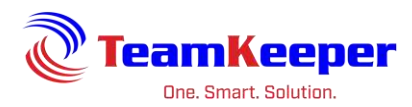

## <span id="page-14-0"></span>**Request Leave**

By clicking on the Request Leave link, you are able to fill out a form and electronically submit it to your supervisor. If your administrators have notifications configured, your supervisor will receive an email when you submit and you will receive an email when they update the status of your request.

- 1. Select a leave type and pay type from the drop-down boxes
- 2. Use the calendar to input a start date and end date
- 3. Input the time off (per day) you want to take (in hours)
- 4. Enter any comments (optional)
- 5. Click the submit link

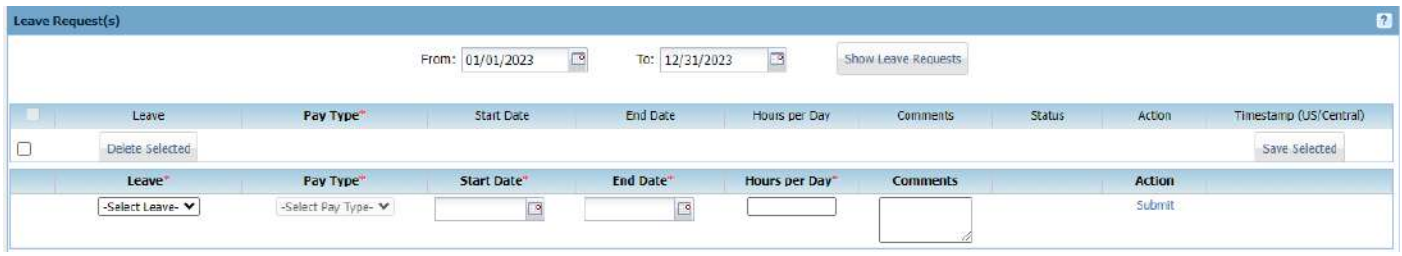

If you are making a request that falls around non-work days (for example: taking 8 hours Friday and Monday off while Saturday and Sunday the office is closed), you will have to submit 2 separate requests. If not, the site will calculate and potentially post to your timesheet 8 hours on Friday, Saturday, Sunday and Monday. There are instructions in a link below the form.

**NOTE**: Your status will show pending until your supervisor has approved/rejected your leave. Approved leave request can be prepopulated to the timesheet. Check with your administrator to see if you are configured for this option.

#### <span id="page-14-1"></span>**Pay Stub**

Use Pay Stub to view your current or historical wage statement online.

- 1. Select Pay Stub on the menu under Employee
- 2. To view a previous direct deposit, click on the Select Check Date drop down list.
- 3. To obtain a hardcopy of your online pay statement, click on the Printer Friendly link.

#### <span id="page-14-2"></span>**W2 Forms**

Employees may choose to receive their Form W-2 Wage and Tax Statement online. The IRS has approved an online delivery of W-2 forms as long as the employee has given consent. The electronic version contains all the required information to complete your tax return and complies with federal procedures.

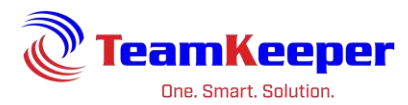

- 1. To access the W2 Form online, select W2 Forms on the options menu under Employee. A screen will appear displaying Notice & Consent Regarding Electronic W-2 Forms. To submit consent electronically, click the "Yes" button on the Notice & Consent Regarding Electronic W-2 Forms page.
- 2. At any time you can choose to view or print your current or historical forms.

To withdraw consent, click the Withdraw button.

## <span id="page-15-0"></span>**Personal Info**

Use Personal Info to review, add or update information regarding your mailing/residential address, contact numbers, work location and personal identification. If you see incorrect information in a field you cannot edit, contact your supervisor or administrator.

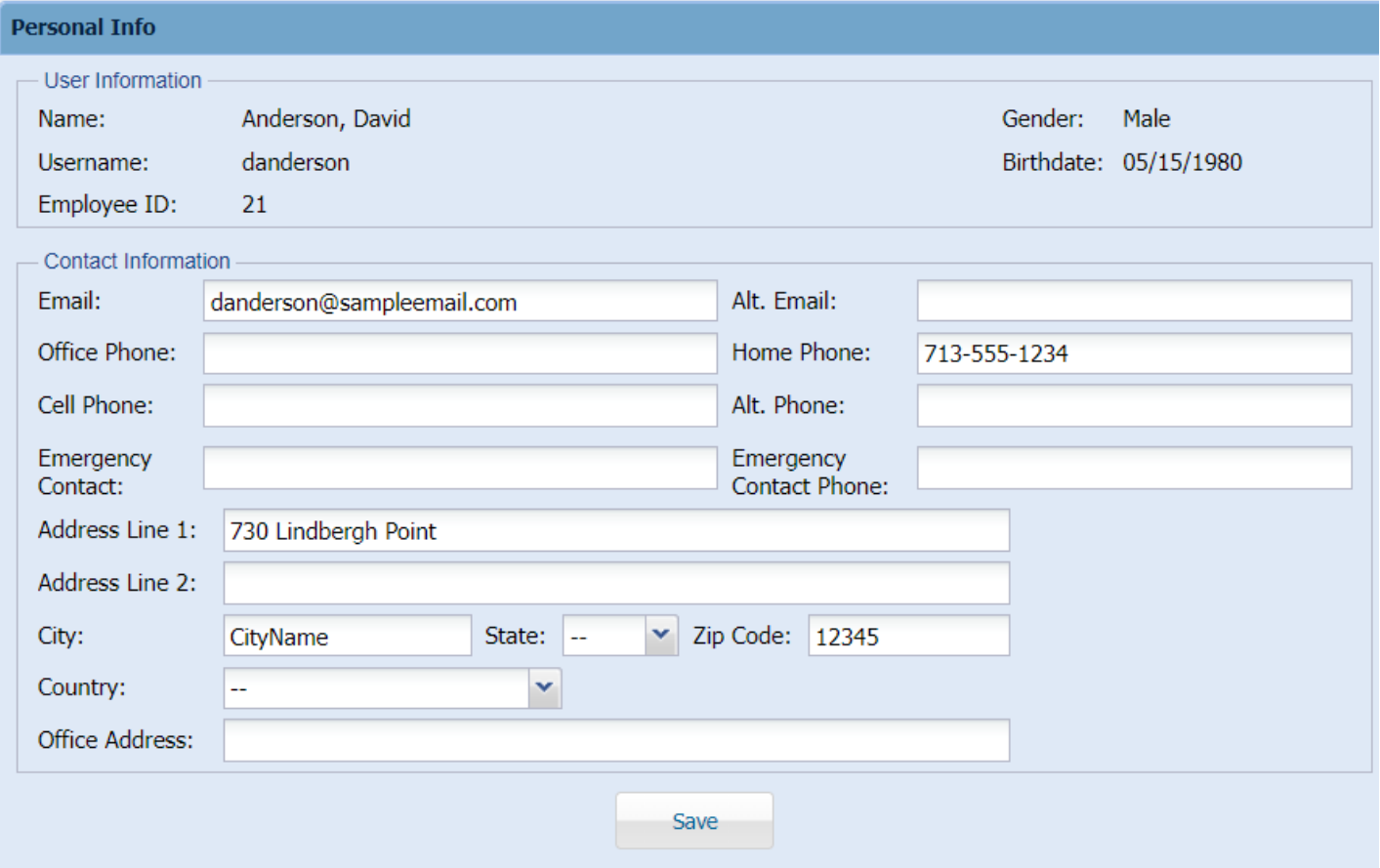

## <span id="page-15-1"></span>**Change Password**

To change your password from the default assigned password, fill in the fields on this page and click "Submit".

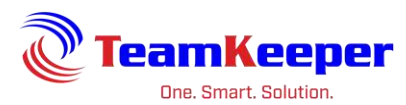

Please enter the following information and then press the submit button.

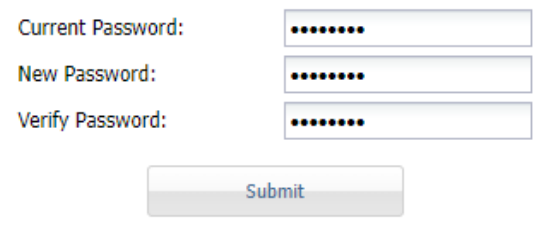

Confirmation text is displayed on the screen indicating that your new password has been successfully saved.

Password has been changed. Please log out and log back in for the changes to take effect.

## <span id="page-16-0"></span>**Benefits**

If your company has elected to store your insurance benefit information on their TeamKeeper site, you will be able access your active elections and historical benefits from this link.

## <span id="page-16-1"></span>**General**

The General tab is located next to the Employee dropdown on the menu. You might have some of these options listed below.

## <span id="page-16-2"></span>**Employee Roster**

This link will allow you to search for an employee or choose to View All in the group drop down.

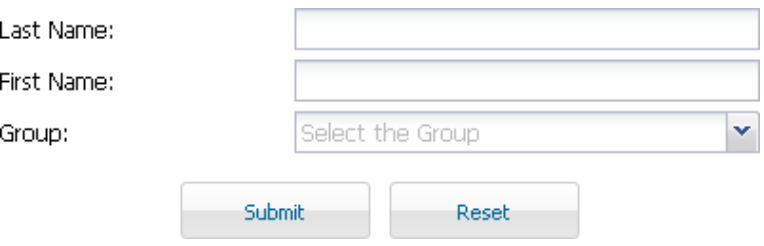

After submitting the form, the results will show all active employees.

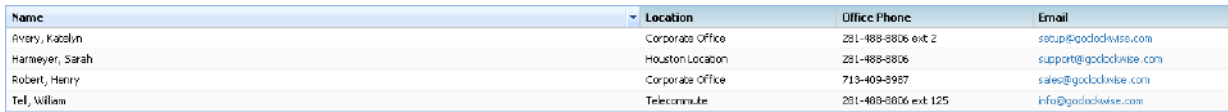

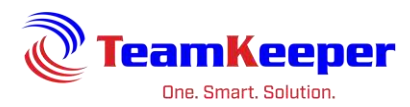

From the results page, you select the link to do Printer Friendly for better formatting.

### <span id="page-17-0"></span>**Blank Forms and Newsletters**

Administrators have the option to upload any form employees might need to access. Please note that you are able to view, download and print these forms but you will not have the ability to upload any forms. One option would be to print/save to PDF and attach to your timesheet. Unlike Blank Forms, there is no category to choose from for Newsletter.

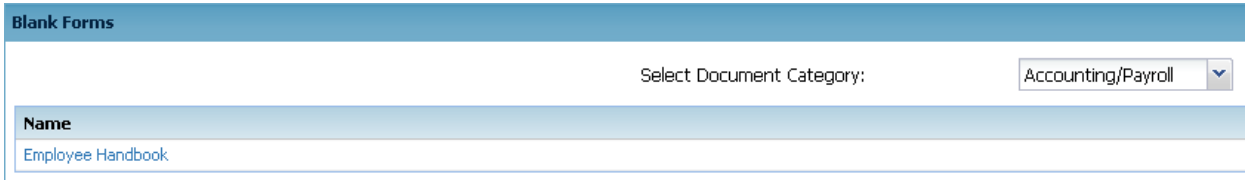

By changing the "Document Category" you are able to view other forms.

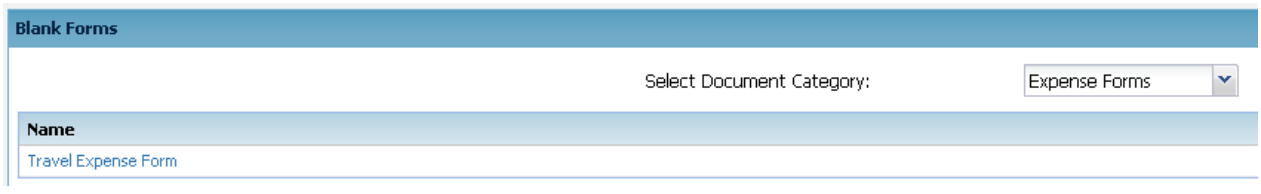

## <span id="page-17-1"></span>**Web Clock Login**

If your supervisor has selected this option for you, you will open a browser and navigate to your TeamKeeper site. This access will allow you to enter your start and end times for working hours as well as submit your timesheet.

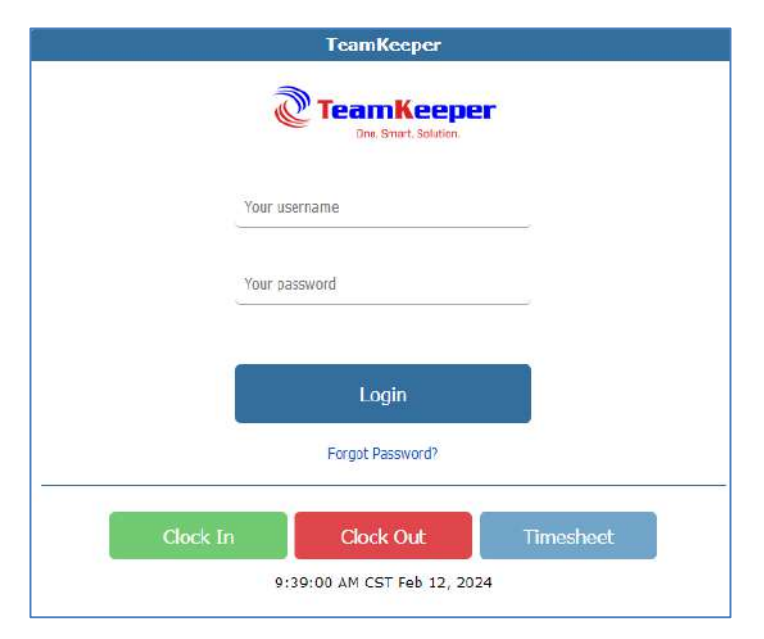

Page **18** of **23**

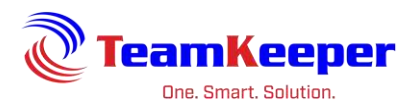

# <span id="page-18-0"></span>**Web Clock Options**

- 1. Viewing a Timesheet
- 2. Clocking In or Out
- 3. Choosing a Charge Code and/or Task When Clocking In
- 4. Submit a Timesheet
- 5. Print a Timesheet

## <span id="page-18-1"></span>**Viewing a Timesheet**

- 1. Open a browser and navigate to your company's site
- 2. Enter your username and password
- 3. Select the Timesheet button

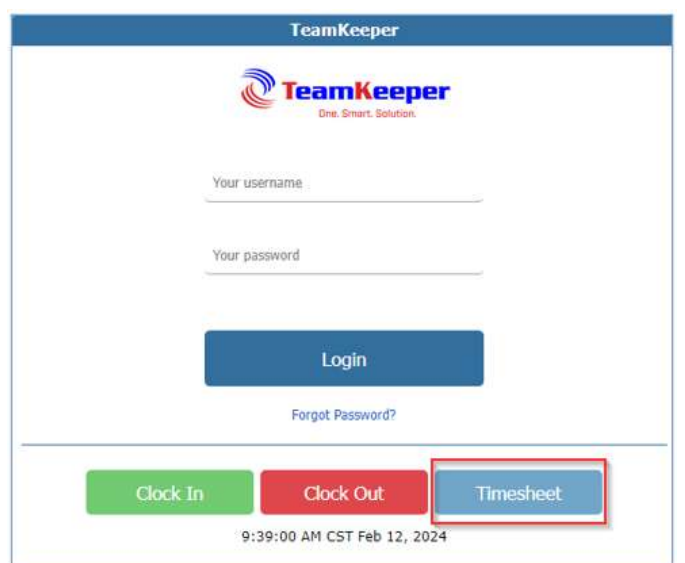

This will take you to your current timesheet. If you need to view a previous timesheet, use the calendar or arrow keys beside the date.

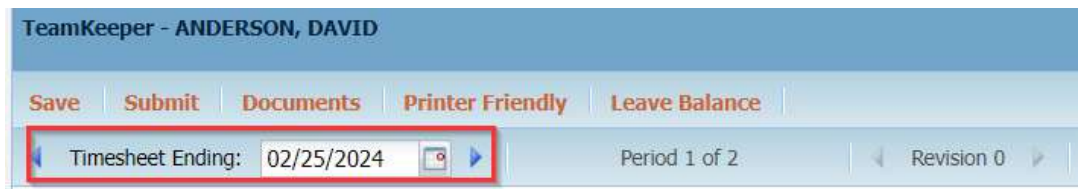

## <span id="page-18-2"></span>**Clocking In or Out**

- 1. Open a browser and navigate to your company's site
- 2. Enter your username and password
- 3. Select the "Clock In" or "Clock Out" button
- 4. Once a valid Punch has been accepted, the user will receive the following message

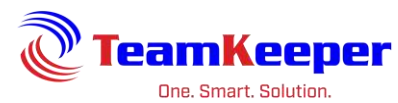

**Web Clock Login** 

Employee: danderson is 'In' at 02/25/2024 1:14 PM CST

# <span id="page-19-0"></span>**Choosing a Charge Code and/or Task When Clocking In**

- 1. Open a browser and navigate to your company's site.
- 2. Enter your username and password
- 3. Select the "Clock In" button

4. If you are assigned to more than one charge code or task, you will be required to choose a job before your punch is accepted

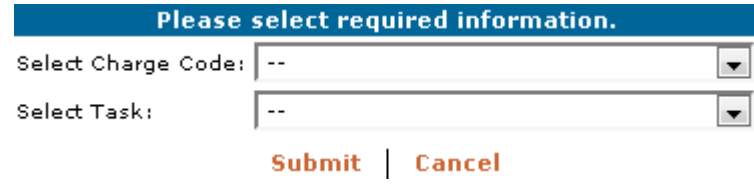

5. From the drop down, select a Charge Code and/or Task then click "Submit"

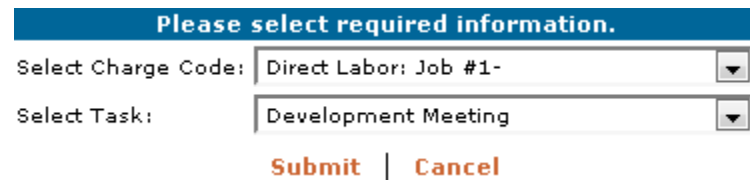

**NOTE**: Please be advised that you may not have both of these fields as setup are customized based on the need of the administrators.

## <span id="page-19-1"></span>**Submit a Timesheet**

There are 2 ways to submit a timesheet.

After you clock out on the last day of the period, click the "View Timesheet" button and at the top of the screen, there will be a "Submit" button.

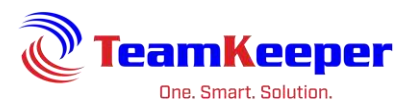

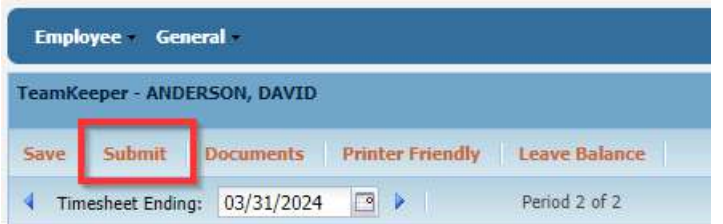

Alternatively, from the login screen, select the "Timesheet" button.

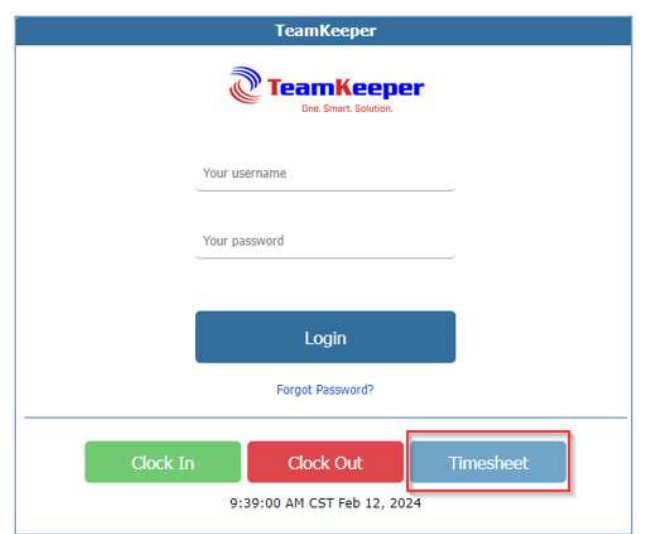

Once the timesheet loads, click the "Submit" button.

## <span id="page-20-0"></span>**Print a Timesheet**

To print a timesheet, enter your login credentials and select the Timesheet button. When the page loads, select the "Printer Friendly" button at the top

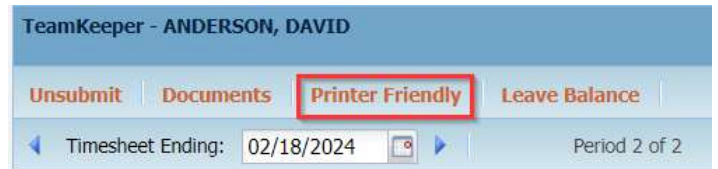

If you need to print a previous timesheet, navigate to the correct period by using the arrows beside the "Timesheet Ending" calendar.

When you are done printing, click the "Sign Off" button in the top, right corner.

Time and Attendance Software Sign Off Anderson, David 01:15:52 PM Feb 25, 2024 CST

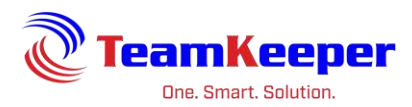

**NOTE**: Employees can each be configured separately. If you do not have permission to login,

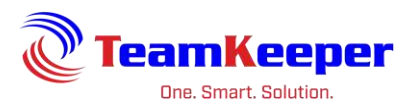

you will receive an error message. If you find an error on your timesheet, you will need to notify your supervisor so that they can make the necessary changes.